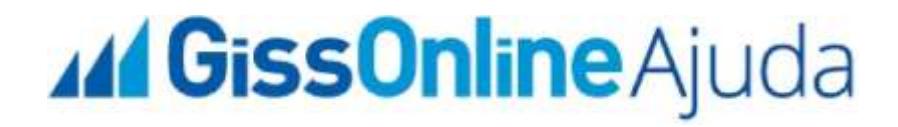

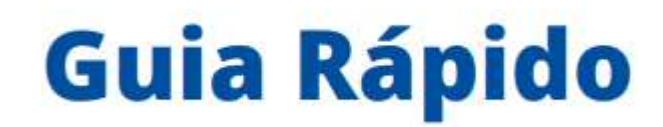

**Pagamento Avulso** 

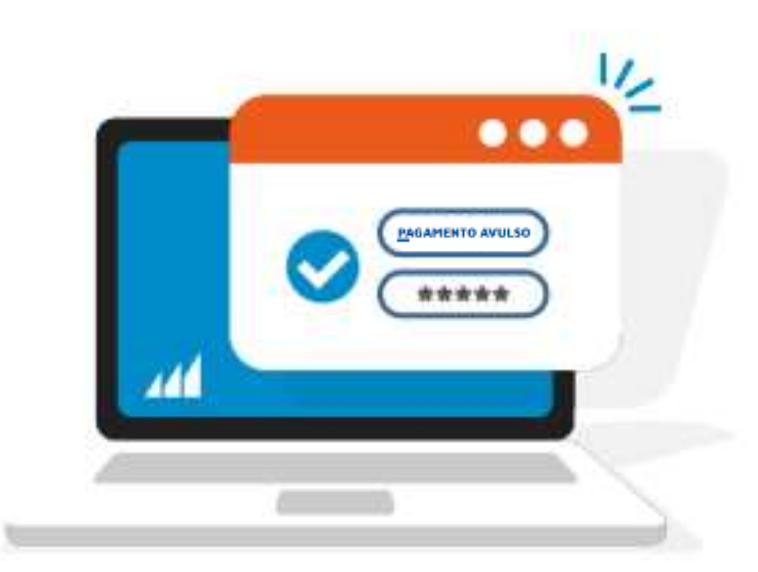

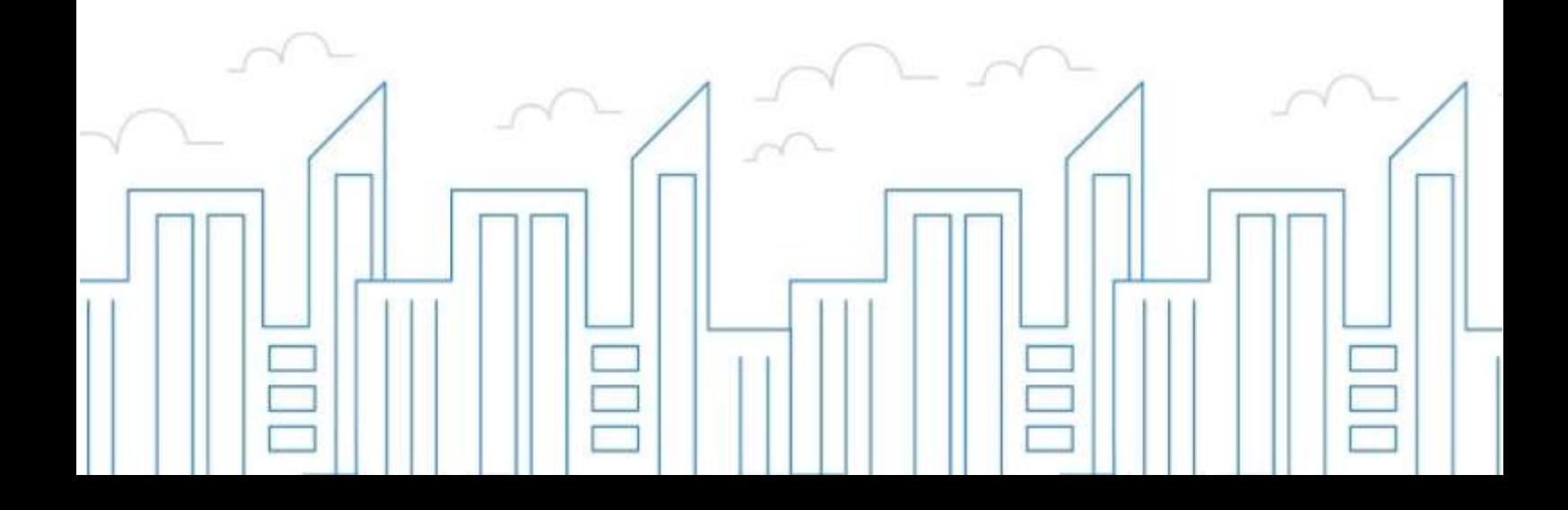

## **Introdução**

O objetivo deste módulo é permitir que o prestador e/ou tomador de serviços consiga realizar todos os procedimentos relativos ao "ISSQN", tais como: Emissão de nota fiscal eletrônica, apuração, geração de guias, dentre outros, cumprindo suas obrigações principais e acessórias.

Para acessar o sistema, utilize o endereço eletrônico: **http://municipio.giss.com.br**.

Caso já tenha efetuado seu cadastro, clique nos menus abaixo para acessar o sistema diretamente no menu desejado, ou se preferir, por meio do menu **de Cadastre-se**, disponível no canto superior direito da tela, informando o seu CPF, após clique em **expresistema** 

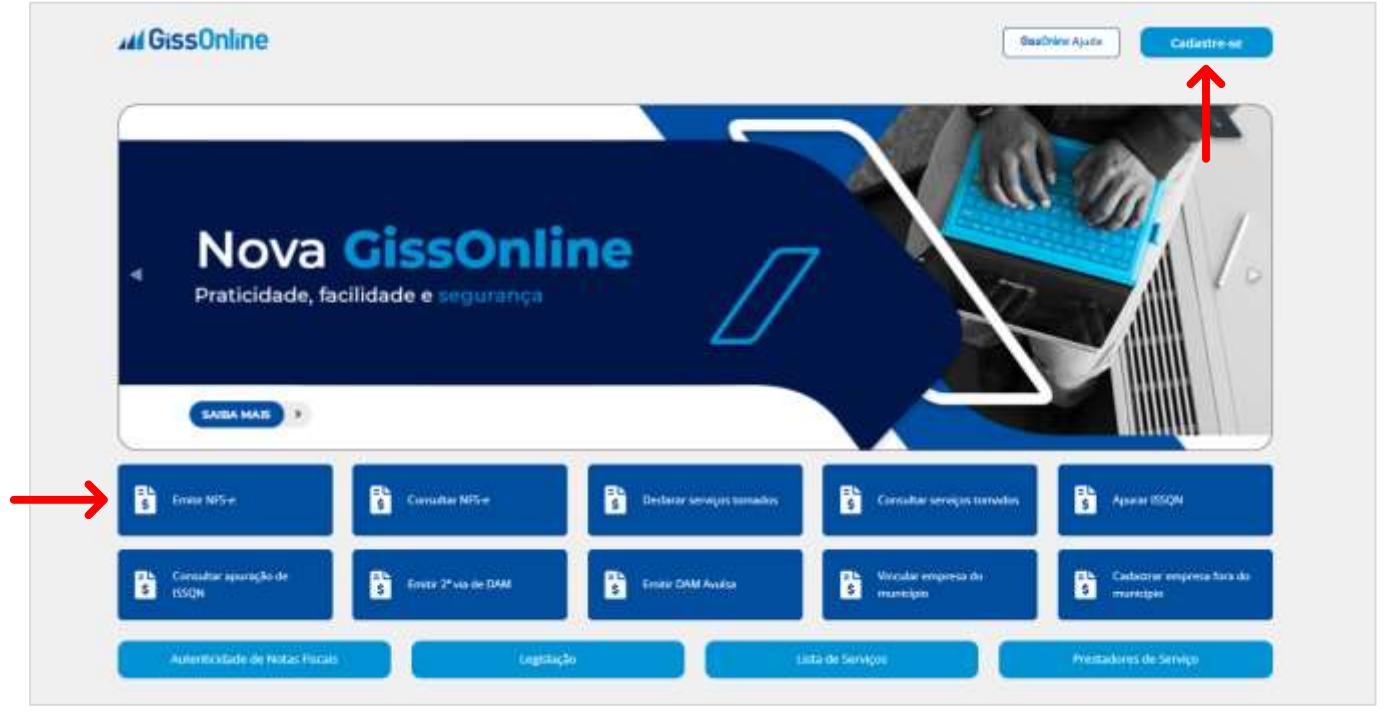

## **PAGAMENTO AVULSO**

Após acesso com **CPF** e **senha**, escolha a empresa que deseja atuar clicando em "**Ações**"

, após na tela principal, a esquerda em *Operação*, clique no menu de "**Serviços Prestados**" ou "**Serviços Tomados**", este procedimento está disponível em ambos os menus. Neste menu, você poderá realizar emissão de guia, caso tenha tido algum imprevisto no decorrer da competência que **impossibilitou** de declarar e/ou emitir NFS-e, o sistema permite realizar a emissão do pagamento avulso, mas **atenção**, este procedimento é apenas um facilitador e é opção de cada Prefeitura disponibilizar tal facilitador.

Clique em "**Serviços Prestados/Tomados**", clique em "**Pagamento Avulso**" e então, informe a competência:

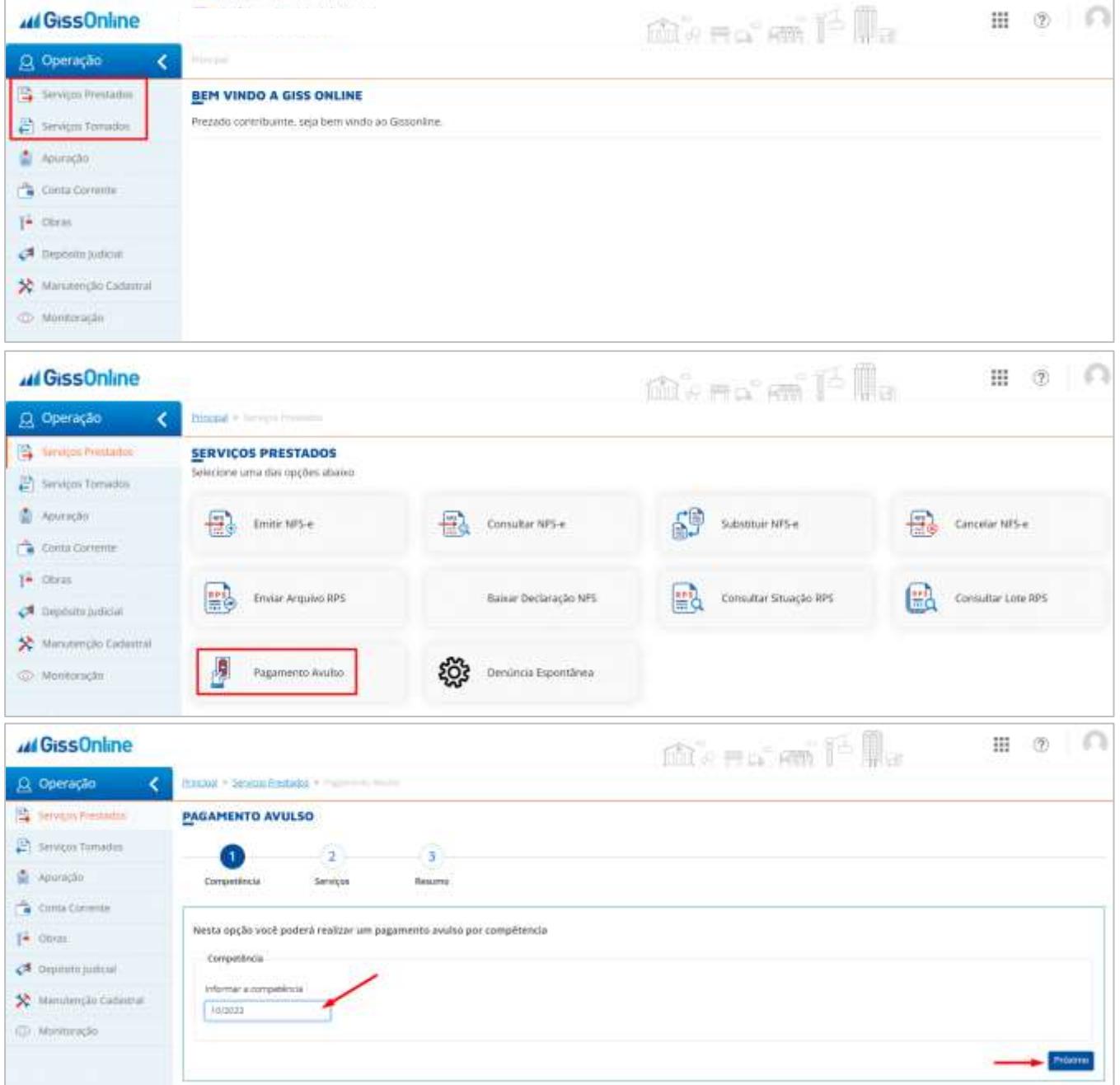

Após clicar em "**Próximo**", conforme imagem acima, você deverá selecionar a atividade na qual irá pagar o ISS, basta inserir os valores de base de cálculo no campo em destaque e após, clique no +, observe que o sistema apresentará abaixo, os detalhes do ISS e atividades/serviços:

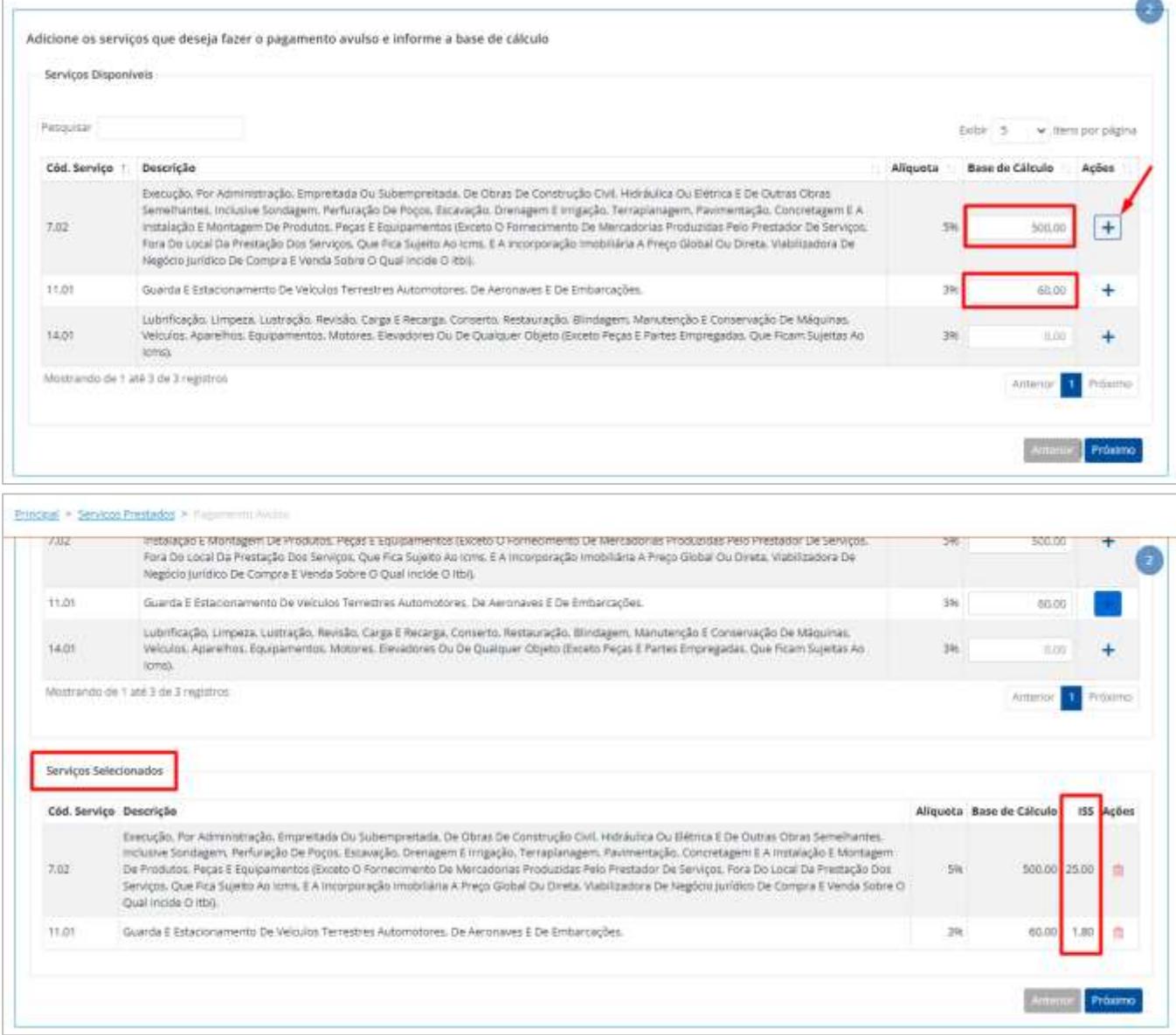

Se necessário, realize a exclusão do valor clicando no ícone de "*Lixeira*" disponível na coluna "*Ações*", após insira novamente os dados corretos:

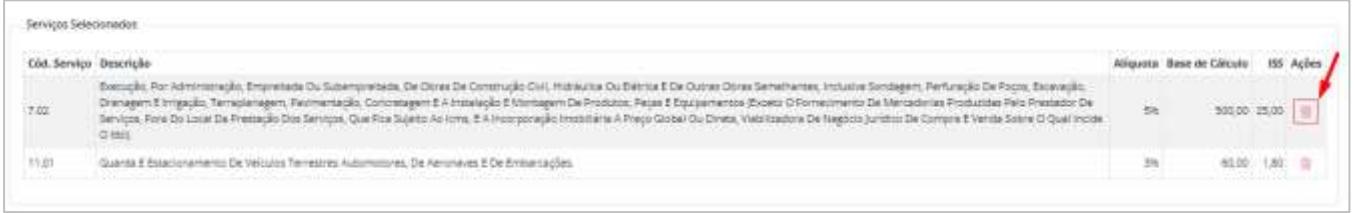

## **44 GissOnline** Ajuda

Com tudo pronto, clique em "**Próximo**", disponibilizado no rodapé da página acima, e então, em tela você terá acesso ao **resumo** do pagamento avulso.

Para finalizar, clique em "**Concluir**":

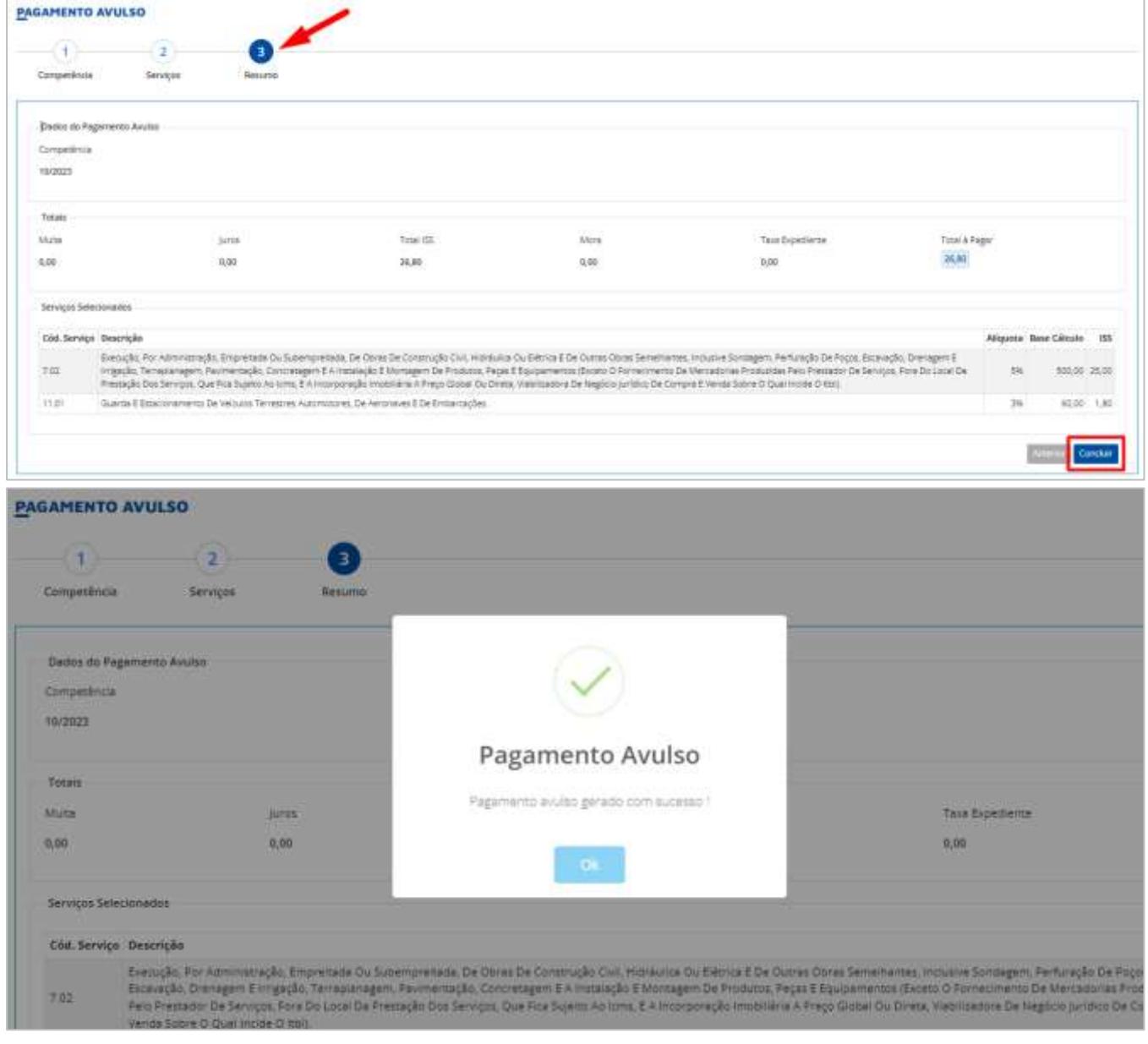

## **44 GissOnline** Ajuda

Para ter acesso ao pagamento avulso gerado, basta clicar no menu "**Conta Corrente**", acessar o mês desejado e então, visualize a guia com o status de "**Avulsa**":

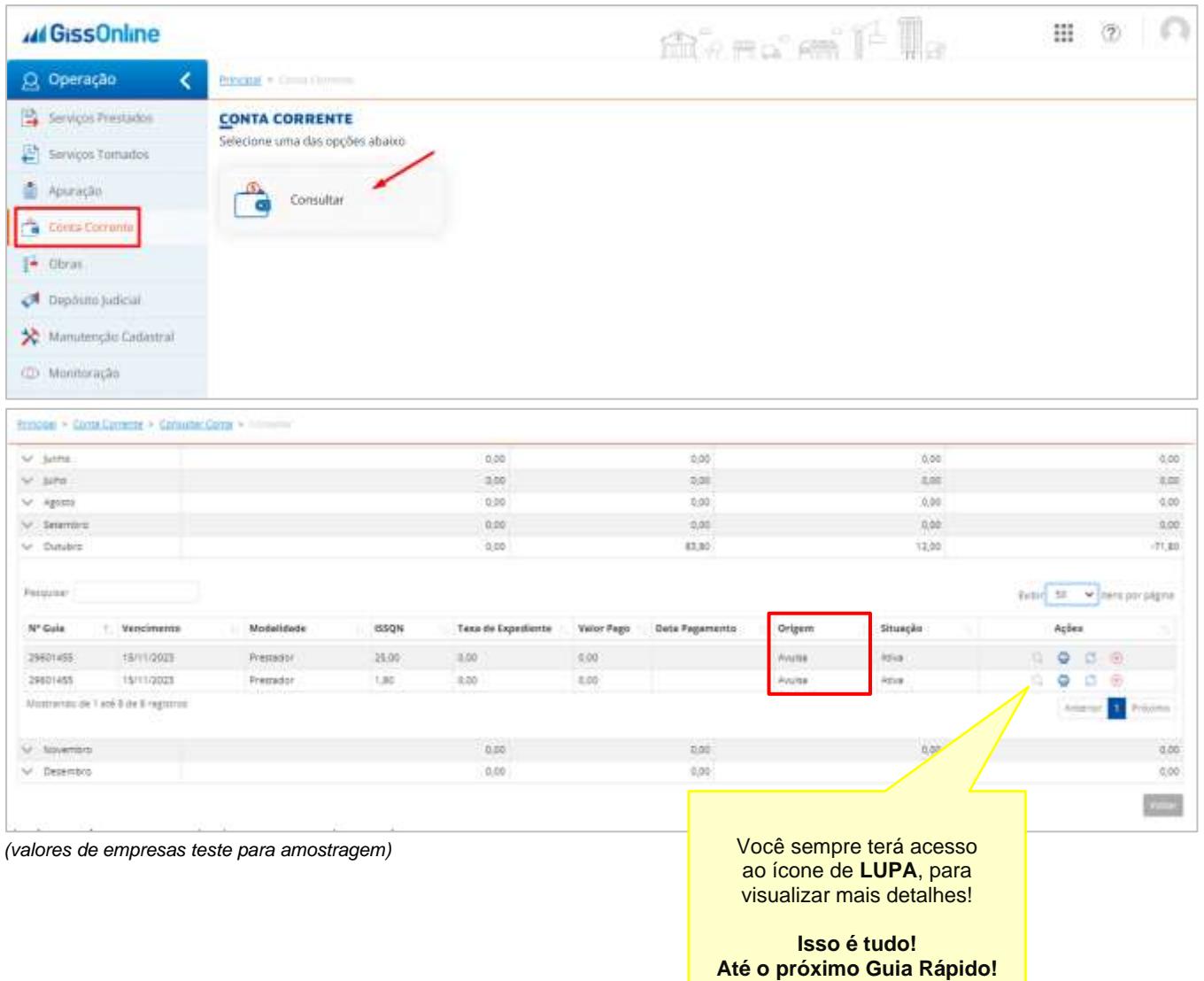